# 在思科企业220系列交换机上配置802.1x身份验证

# 目标 Ī

本文旨在向您展示如何在Cisco Business 220系列智能交换机上配置802.1x身份验证。

## 适用设备 |固件版本

• CBS220系<u>列(产品手册)</u> |2.0.0.17

## 简介

端口身份验证启用每个端口的参数配置。由于某些配置更改仅在端口处于强制授权状态(例如主机 身份验证)时才可能发生,因此建议在进行更改之前将端口控制更改为强制授权。配置完成后,将 端口控制恢复到其先前状态。

 接口上启用端口安全,则管理端口控制不能更改为自动模式。定义了802.1x的端口不能成为LAG的成员。802.1x和端口安全不能同时在同一端口上启用。如果在

## 配置端口身份验证 Ī

#### 第 1 步

登录到交换机Web用户界面(UI),然后选择Security > 802.1x > Port Authentication。

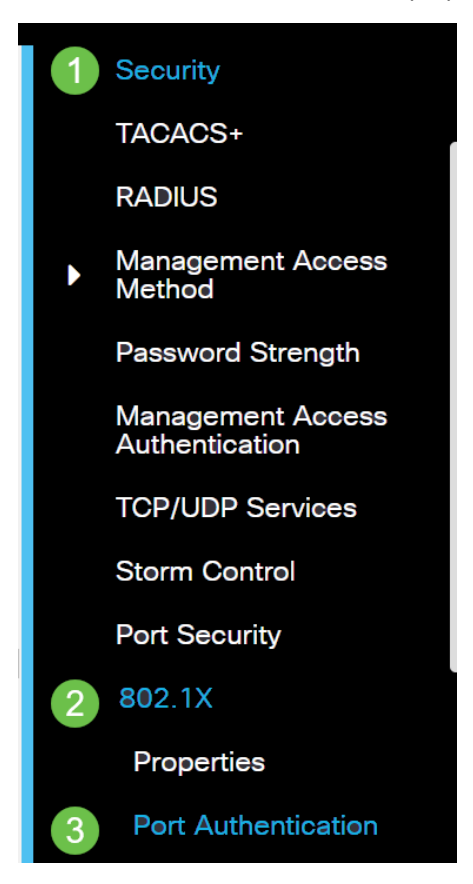

#### 步骤 2

单击要配置的端口的单选按钮,然后单击编辑图标。

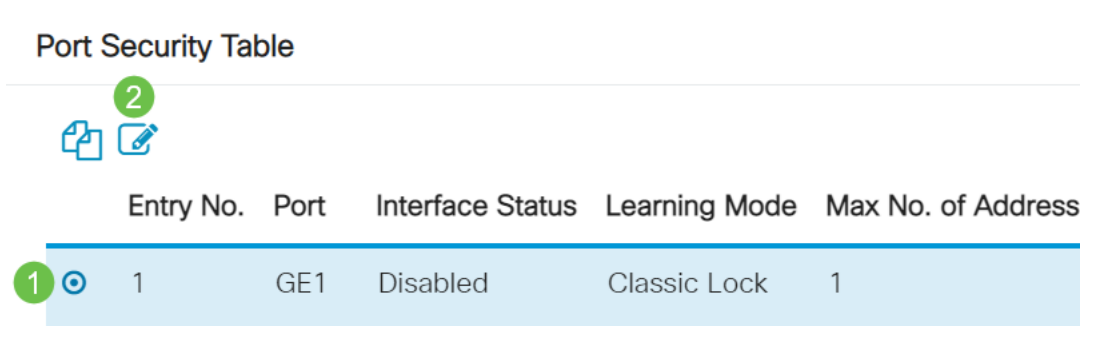

## 步骤 3

然后*会弹出"*编辑端口身份验证"窗口。从接口下拉列表中,确保指定的端口是您在步骤2中选择的端 口。否则,单击下拉箭头并选择正确的端口。

**Fdit Port Authentication** 

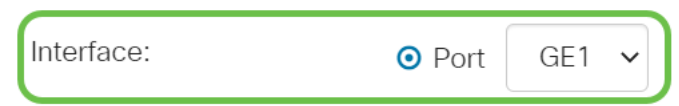

## 步骤 4

为管理端口控制选择单选按钮。这将确定端口授权状态。选项有:

- **禁用** 禁用802.1x。这是默认状态。
- **强制未授权**(Force Unauthorized) 通过将接口移至未授权状态来拒绝接口访问。交换机不通 过接口向客户端提供身份验证服务。
- 自动 在交换机上启用基于端口的身份验证和授权。接口根据交换机和客户端之间的身份验证 交换在授权或未授权状态之间移动。
- 强制授权(Force Authorized) 授权接口而不进行身份验证。

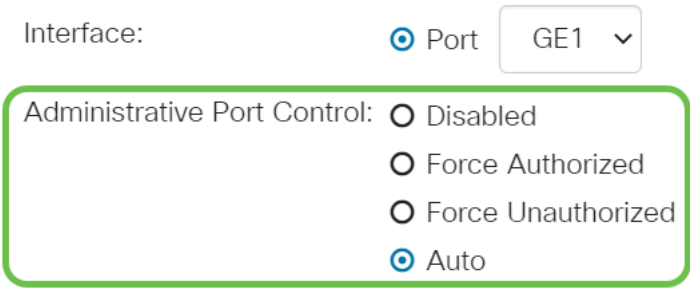

## 步骤 5(可选)

为RADIUS VLAN分配选择单选按钮。这将在指定端口上启用动态VLAN分配。选项有:

- **禁用** 忽略VLAN授权结果并保留主机的原始VLAN。这是默认操作。
- **拒绝** 如果指定端口收到VLAN授权信息,它将使用该信息。但是,如果没有VLAN授权信息 ,它将拒绝主机并使其处于未授权状态。
- **静态** 如果指定端口收到VLAN授权信息,它将使用该信息。但是,如果没有VLAN授权信息 ,它将保留主机的原始VLAN。

如果有来自RADIUS的VLAN授权信息,但VLAN未在测试设备(DUT)上管理性创建,则VLAN将自动 创建。

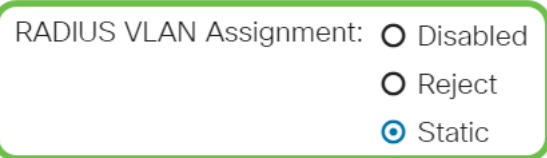

快速提示:为使动态VLAN分配功能正常工作,交换机需要RADIUS服务器发送以下VLAN属性:

- [64]隧道类型= VLAN(类型13)
- [65]隧道中型= 802(类型6)
- [81]隧道专用组ID = VLAN ID

## 步骤 6(可选)

选中Guest VLAN的Enable复选框,以对未授权端口使用访客VLAN。

Guest VLAN:  $\triangleright$  Enable

## 步骤 7

选中Periodic Reauthentication的Enable复选框。这将在指定的重新身份验证时间段后启用端口重新 身份验证尝试。

Periodic Reauthentication: **■** Enable

#### 步骤 8

在重新验证期间字*段中输*入值。这是重新验证端口的时间(以秒为单位)。

Reauthentication Period: 3600

#### ľ 步骤 9(可选)

选中Reauthenticate Now复选框以启用立即端口重新身份验证。

身份验证器状态字段显示身份验证的当前状态。

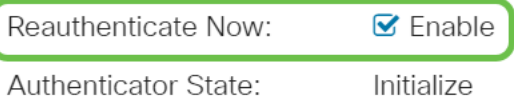

 验证状态。端口经过身份验证后,状态显示为Authenticated。如果端口未处于"强制授权"或"强制未授权"状态,则它处于"自动"模式,验证器显示正在进行的身份

#### 步骤 10

在Max Hosts字段中,输入特定端口上允许的经过身份验证的主机的最大数量。此值仅在多会话模 式下生效。

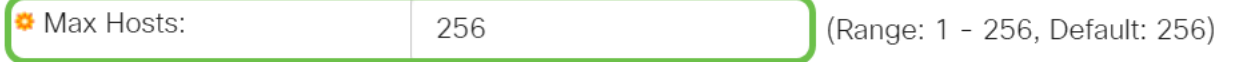

#### 步骤 11

在Quiet Period字段中,输入身份验证交换失败后交换机保持静默状态的秒数。当交换机处于静默状

态时,这意味着交换机不侦听来自客户端的新身份验证请求。

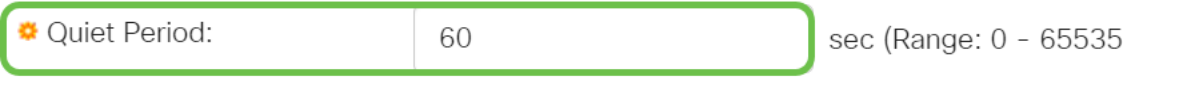

### 步骤 12

在Resending EAP字段中,输入交换机在重新发送请求之前等待来自请求方(客户端)的可扩展身 份验证协议(EAP)请求或身份帧响应的秒数。

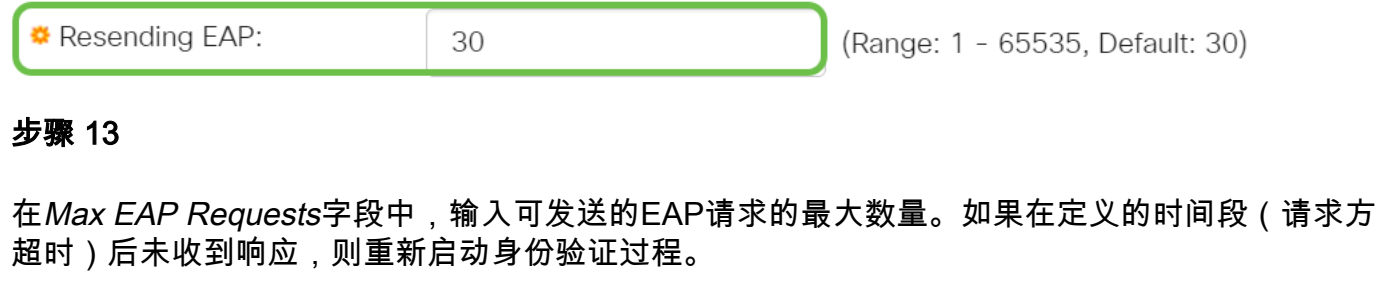

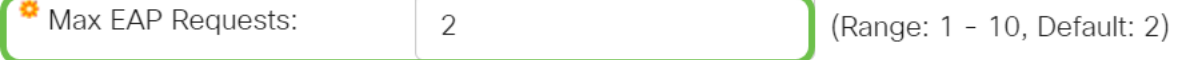

#### 步骤 14

在Supplicant Timeout字段中,输入在EAP请求重新发送到Supplicant客户端之前过期的秒数。

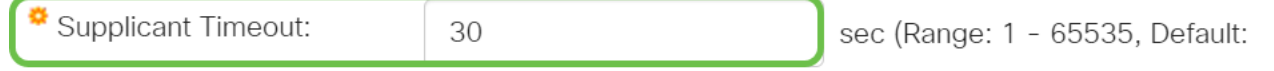

#### 步骤 15

在Server Timeout字段中,输入交换机将请求重新发送到身份验证服务器之前经过的秒数。

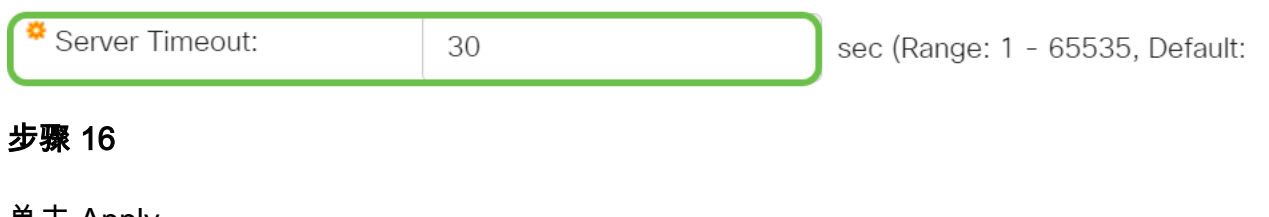

单击 Apply。

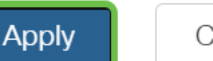

Close

现在,您应该已在交换机上成功配置802.1x身份验证。

有关详细配置,请参阅《[Cisco Business 220系列交换机管理指南》](https://www.cisco.com/c/zh_cn/td/docs/switches/lan/csbss/CBS220/Adminstration-Guide/cbs-220-admin-guide.html)。

如果您想查看其他文章,请查看Cisco Business [220系列交换机支持页](https://www.cisco.com/c/zh_cn/support/switches/business-220-series-smart-switches/series.html#~tab-documents)